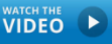

**EXECTER PERIOD HOW to set up your WileyPLUS Next Gen account** 

#### **Follow the below steps for students to create their WileyPLUS Next Gen account**

1) From your Canvas section, click any WileyPLUS link

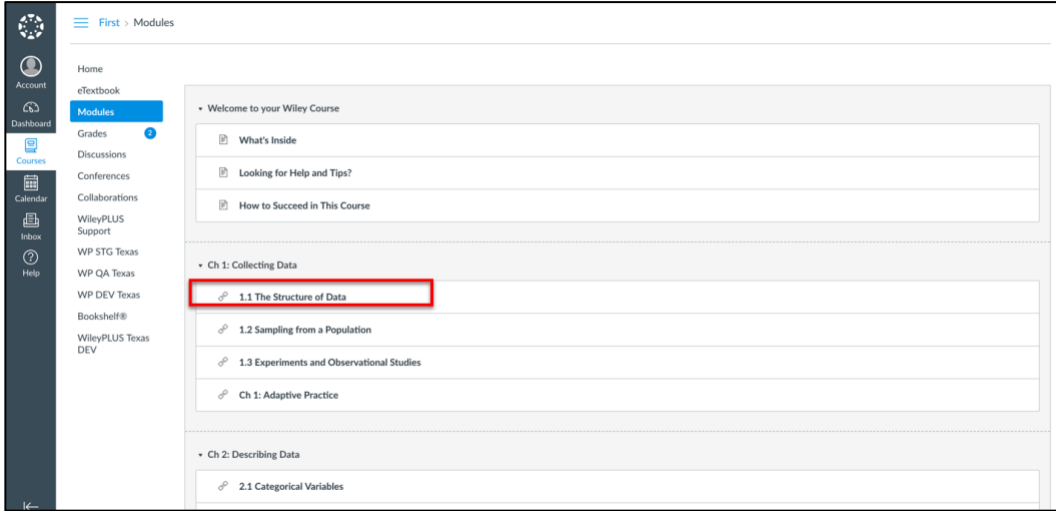

- 2) You will be taken to our account set up screen. You will be able to log in using 1 of the 3 options below
	- **.** If you are new to WileyPLUS click Create new account, and complete below form
	- **EXECT** If you have used WileyPLUS in the past click Existing account to sign in
	- If you would like to stay anonymous click Stay anonymous
		- If you are clicking a new account, following completing the below form you will get an email with a 4-digit code to activate your account.

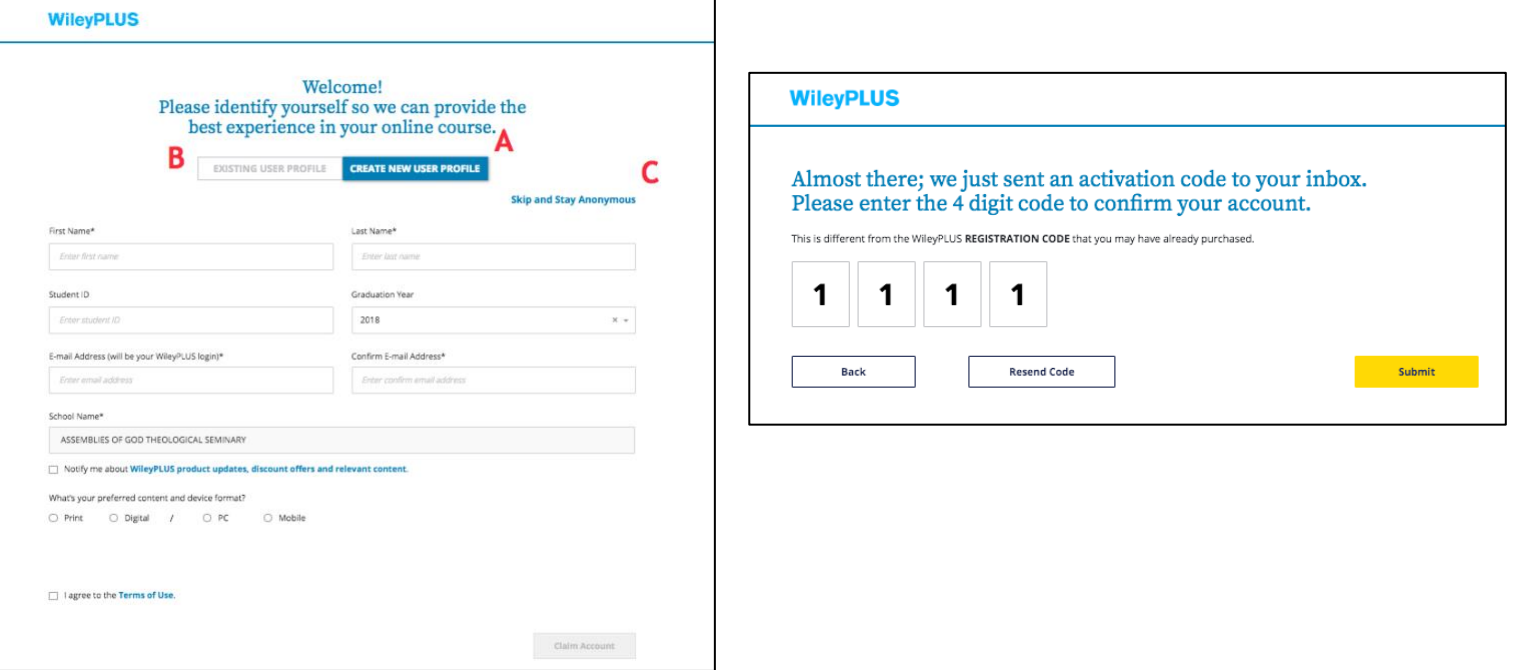

- **.** If you choose to Act Anonymous you will see a warning message informing you or two things, then click proceed
	- You will be prompted again to create a WileyPLUS profile if you need to make an online purchase (so we can verify your credit card)
	- You should let WileyPLUS Customer Support know you are an Anonymous user, if you ever need to reach out for help.

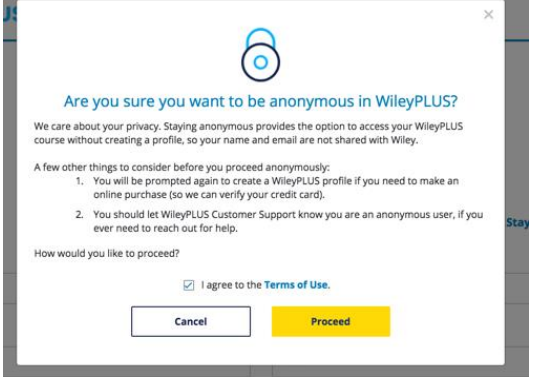

- 3) After linking your account, you are taken the shopping cart. Where you can;
	- 1. Purchase directly from Wiley
	- 2. Enter in a Registration code (purchased from the bookstore)
	- 3. Start your 14-day Free Trial

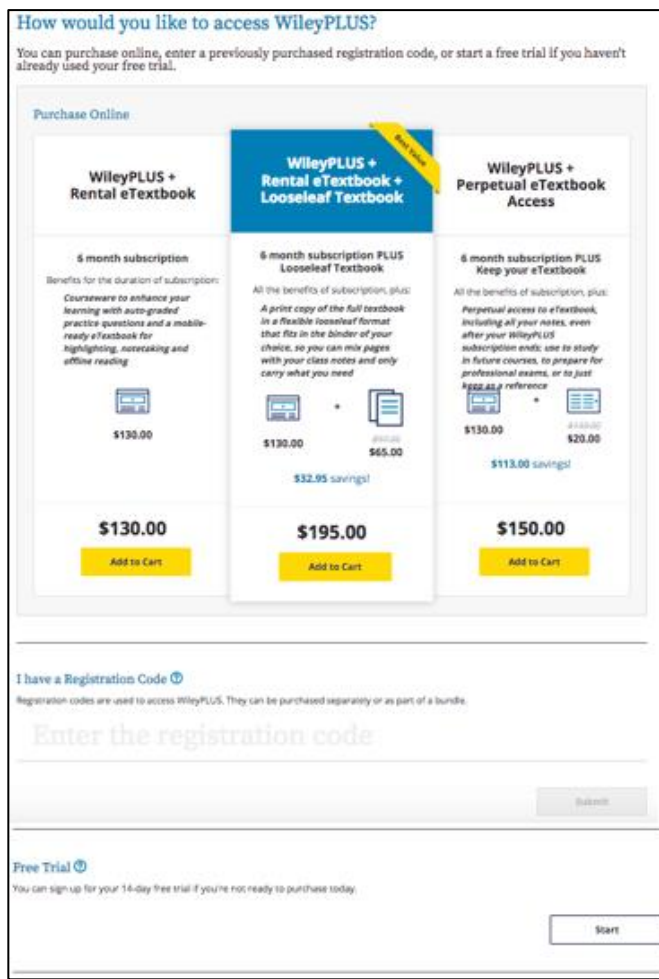

**If you selected the 14 -day Free Trial, and your trial has expired.** When you click on a WileyPLUS link (**located in your Canvas course**), you will be taken directly to the shopping cart from step 3. You will notice the only options are to either purchase directly from Wiley, or enter in your registration code.

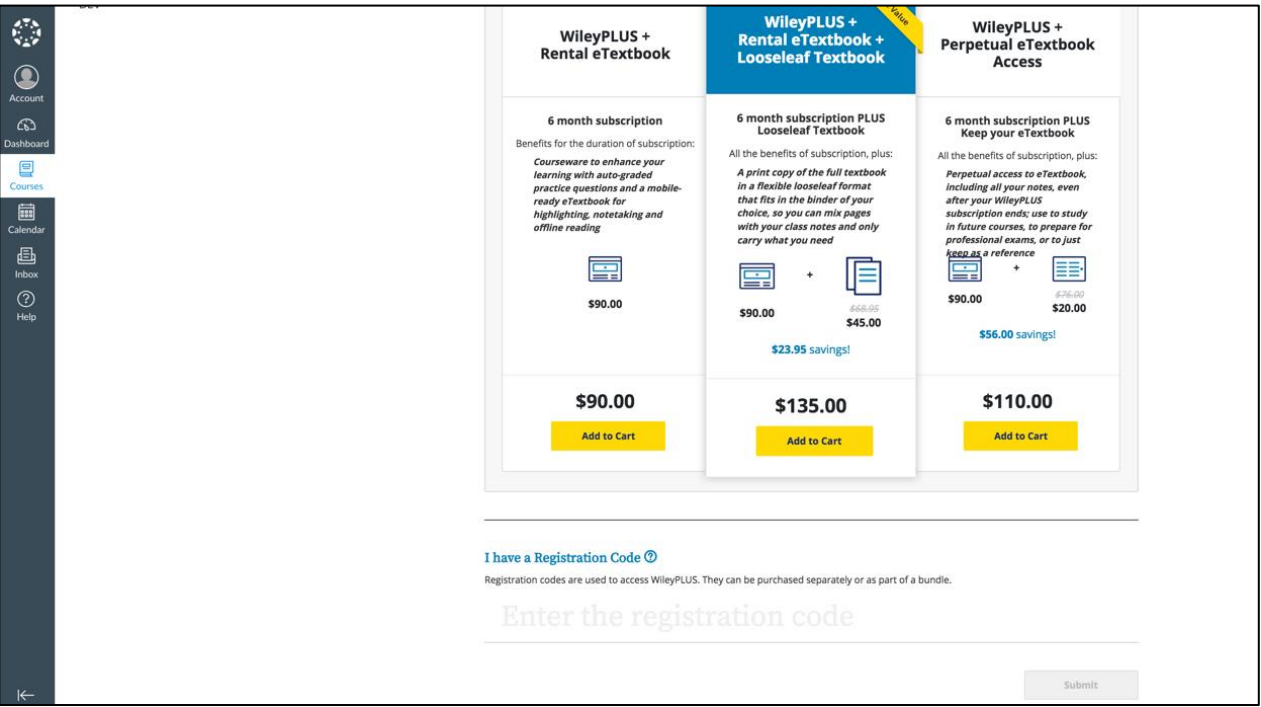

If you are purchasing directly through Wiley, and selected Act Anonymous, you will be taken to an account creation screen. Wiley needs to verify who you are prior to accepting payment. If you receive a message that your email is already registered with another account, please use your Personal email. This will not change your account in Wiley, just verifying your purchase. You will receive an email from [Noreply@wileyplus.com](mailto:Noreply@wileyplus.com) with a 4-digit code to verify your account.

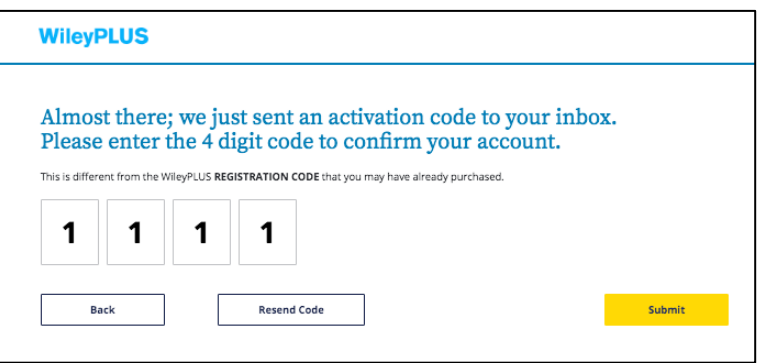

You will then be taken to the billing screen to enter your payment option.

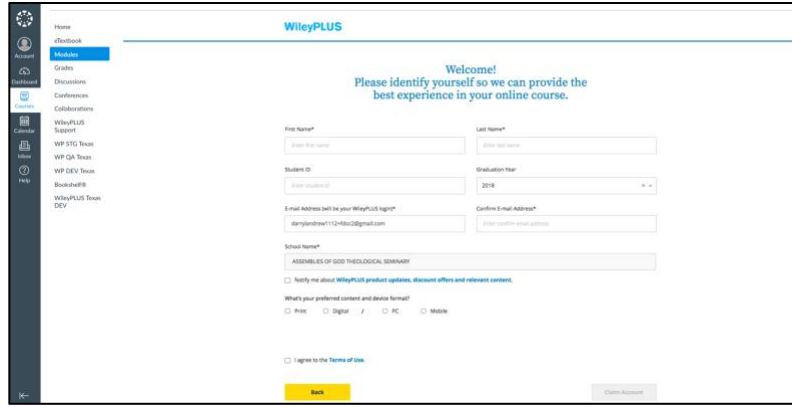

- If you have purchased your package from the Campus Bookstore and have the registration code, enter that under I have a Registration Code, you will see the Submit Button highlight yellow to access your course.

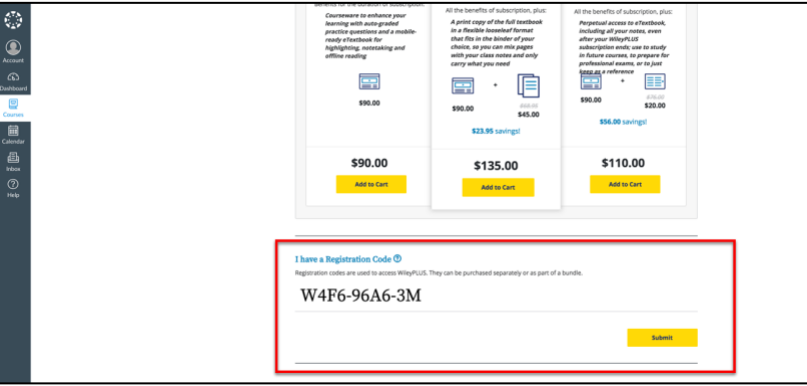

- Once you have either purchased access directly from Wiley, or entered in your registration code. You will be taken to your course access page to receive access for the remainder of the semester.

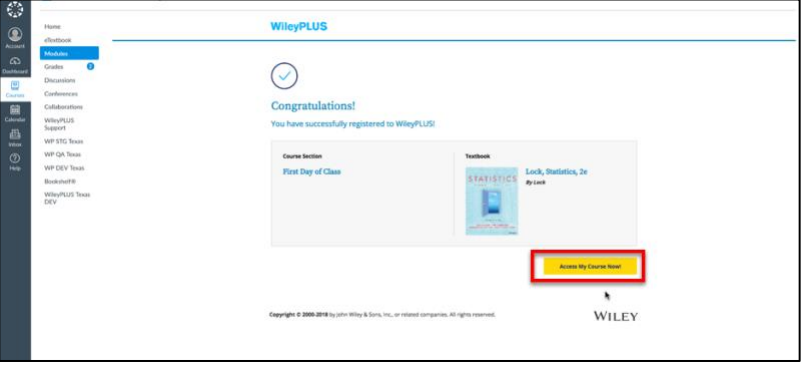